## Create a company record %

This article applies to:

## To Create a Company Record

- 1. Go to CRM > Companies in the main nav.
- 2. Select Add a Company from the company menu.
- 3. Enter the Company Information.
- 4. Click on the Save and Add a Contact to this Company button. Note: You must link at least one person to the company.
- 5. Enter the contact information.
- 6. Click the Save & View button of your choice, or click on Save and Add a Contact to this Company button to enter another contact.

## To Create a Company from an Existing Contact Record

- 1. Open the contact record
- 2. Click on the contact actions drop-down and select Add a Company for this Contact.

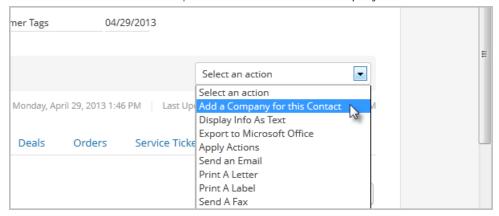

- 3. Add to or edit the information in the company record.
- 4. Click the Save button to save the new company record.
- 5. (Optional) Click on the Contacts tab in the top row to link more people to this company.